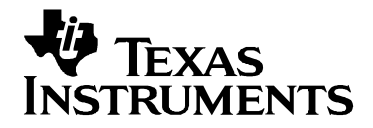

# *Using Texas Instruments Spice Models in PSpice*  在**PSpice**中使用德州仪器的**Spice**模型

作者: Bruce Carter

**1 Introduction .................................................................................................................................. 2**  德州仪器提供了运算放大器的 Spice 模型。而这些 Spice 模型*,*是以通用的文本格式给出的。本应用报告说 明了如何利用这些模型并将它们引入更广泛使用的仿真程序——PSpice 中。  **摘要** 明了如何利用这些模型并将它们引入更广泛使用的仿真程序——PSpice 中。

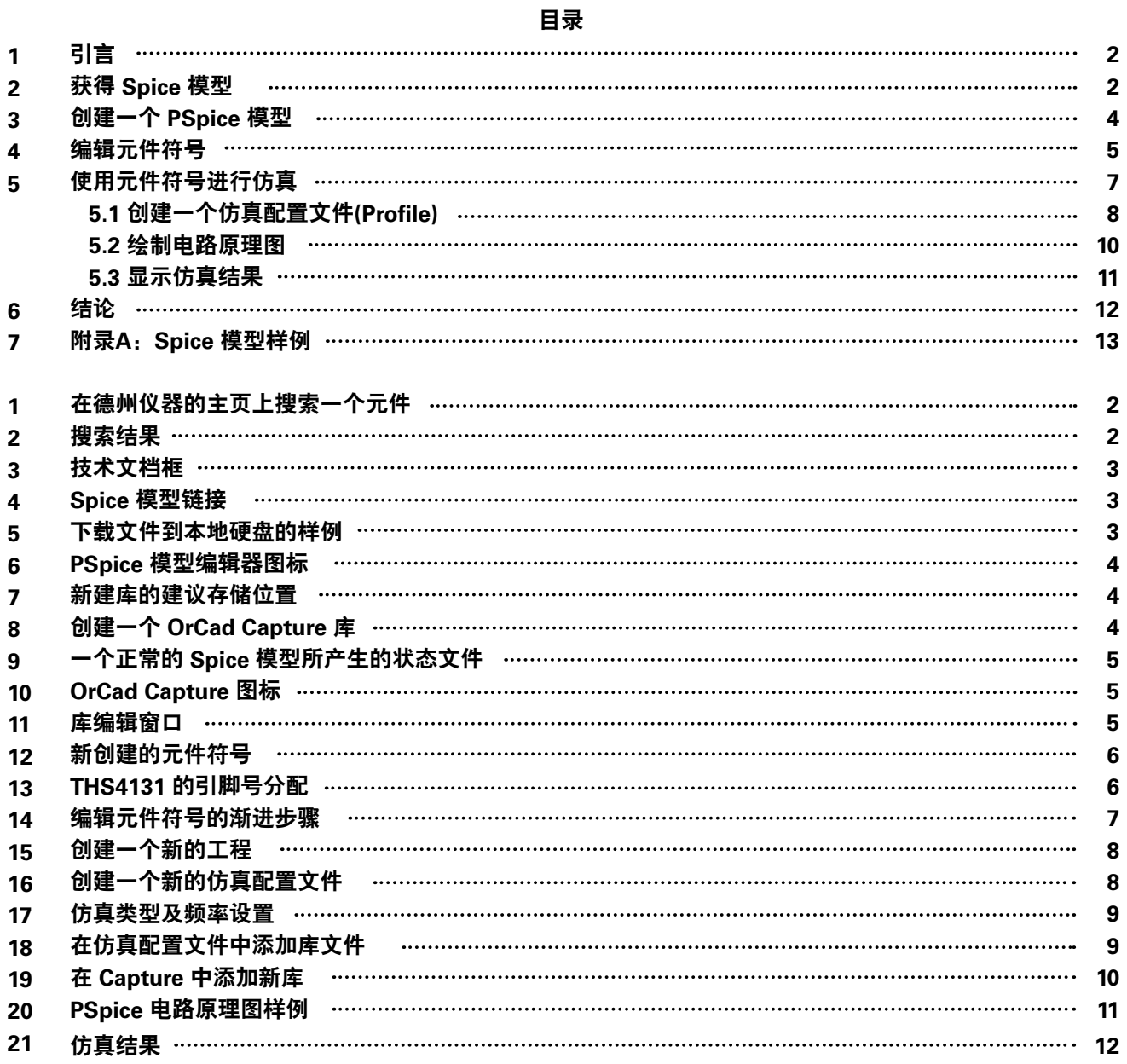

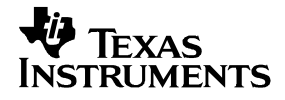

### 引言 **1**

数十年来,Spice 模型已经成为了半导体公司应用部门的主要依靠。它们的提出主要是用于仿真,并以印刷品、软 盘, 最近还通过 CD 及互联网等方式进行发布。Spice 模型是以 ASCII 文本方式给出的, 因此更为通用并可以引入到 多种程序中。

可惜的是,世界早已发展得超越了 ASCII 文本进入 Spice 的时代。笔者还记得在大学课程里,Spice 曾被应用于中央 import them into the most widely used simulation program—PSpice™. 处理器之中。电路原理图被减少到有限个节点,且描述每一个连接都需要在穿孔卡片上辛苦的打孔。若干年后,原理 图可以被输入至一个 ASCII .cir 文件中,并且 PSpice 可以在 DOS 下运行,而产生的结果列表更是让人不可思议。

微软的 Windows 操作系统为 PSpice 引入了新的元素——图形界面。设计师们终于不需要再小心翼翼的输入 ASCII 文 **2** Obtaining the Spice Model is the Spice Model in the Spice Model is the Spice Model in the Spice Model in the Spice Model in the Spice Model in the Spice Model in the Spice Model in the Spice Model in the Spice Model in 件了, 他们可以调用元件符号并在屏幕上绘制电路原理图——这是由设计师产生的原理图文件。直观的好处是显而易 **4 Edit the Part Symbol .................................................................................................................... 5**  见的:设计师可以看到整个原理图,而不再是一个电路连接的列表。将一个原理图转换为连接列表所带来的出错的可 能性几乎被消除了。然而,还存在一个问题。设计师可使用的元件是有限的,仅限于程序的元件库中所列出的那些元 **5.2 Drawing the Schematic ...................................................................................................... 10** 件。从一开始,PSpice 就提供了一种输入新的元件符号的方法,但只有极少数设计师能够理解这一过程,就是由于不 直观的原因。本应用报告将以THS4131 为例,带领设计师熟悉这一过程。

#### 获得 **Spice** 模型 **2**

**5 持卡之中日大王石石地主** 德州仪器 Spice 模型可以从德州仪器的网站上获得:http://www.ti.com。获得一个模型的最快捷方式是在主页的搜索 框中输入元件编号。

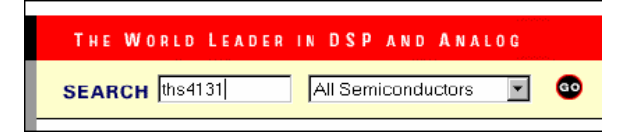

图 **1.** 在德州仪器的主页上搜索一个元件

搜索范围包括产品、其它相关项、产品文件夹等:

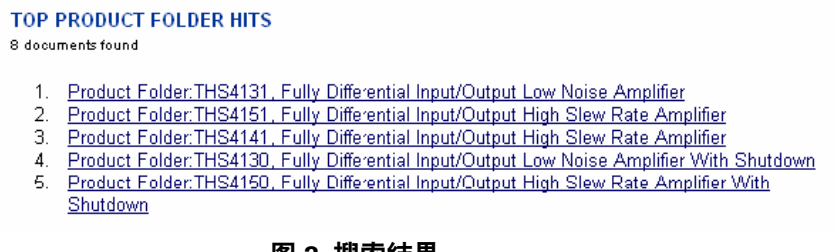

图 **2.** 搜索结果

产品文件夹方便的将所有与该元件相关的文档放在同一位置。点击器件的产品文件夹可获得所需器件。打开产品 文件夹以后,可以在位于其左侧靠下位置处的"技术文档框"中找到 Spice 模型, 相关文件链接为:

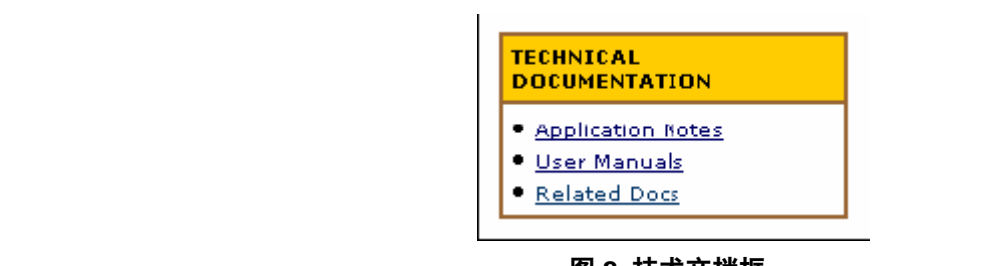

**5 Simulating With the Part Symbol ................................................................................................ 7**  图 **3.** 技术文档框

**5.2 Drawing the Schematic ...................................................................................................... 10** 点击相关的文档链接,将会出现链接指向的 Spice 模型。

| DEVICE STATUS: ACTIVE    | THS4131, Fully Differential Input/Output Low Noise Amplifier       |
|--------------------------|--------------------------------------------------------------------|
| <b>RELATED DOCUMENTS</b> |                                                                    |
|                          | • THS4130/1 SPICE Model (SLOM129, 2 KB, ZIP - Updated: 12/21/2000) |

**6 PSpice Model Editor Icon................................................................................................................................ 4 图 4. Spice 模型链接** 

当链接被点击时,不同的 Web 浏览器的具体行为也有所不同。设计师们需要将 ASCII 文本文件保存到他们的硬盘 **11 Library Editing Window................................................................................................................................... 5**  驱动器的理想位置。

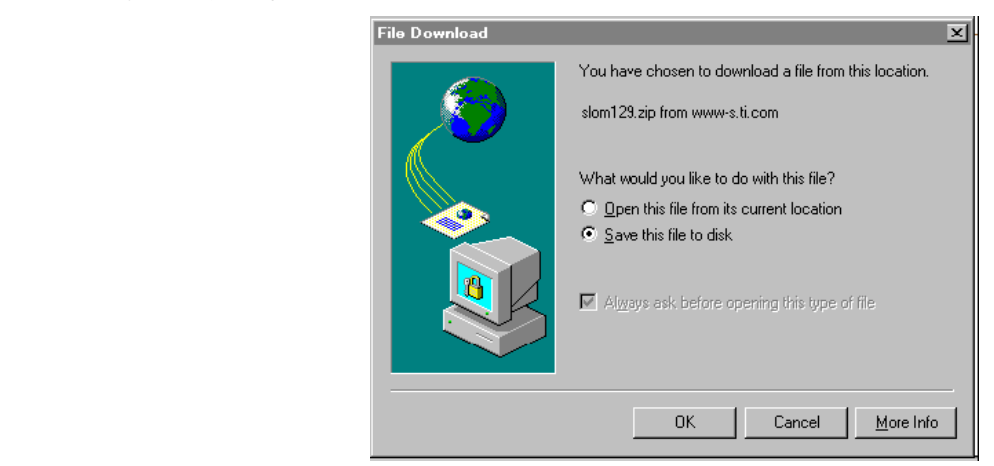

图 **5.** 下载文件到本地硬盘的样例

这一下载样例是使用 Internet Explorer 5.5 浏览器的情况。注意文件名和所放置的文件夹的名称,两者马上都会用 到。

德州仪器的 Spice 模型都存储为 .zip 格式。设计师需要具有一些解压缩软件, 如 WinZip, 以便从 .zip 压缩包中提 取实际的 Spice 模型文件。解压缩完成以后,设计师就获得了如附录 A 所示的文件: slom129\_1.txt。

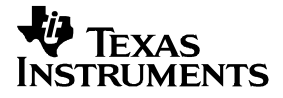

一个快速的检查表明,它本质上是一个 .cir 文件——这是 PSpice 过去遗留下来的。本文档将介绍如何创建一个 PSpice 符号。PSpice 是一个使用最广泛的仿真程序, 但这些技术在许多 CAD 程序中都比较类似, 因此希望本应 用报告也能为那些使用其他仿真程序的设计师提供一些一般性的指导。

#### 创建一个 **PSpice** 模型 **3**

打开 PSpice 模型编辑器(不是捕获程序)。模型编辑器的图标如图 6 所示:

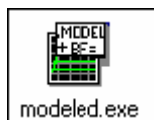

图 **6. PSpice** 模型编辑器图标

程序打开以后,选择File,然后选择 New。

下一步选择 *Model,Import,*然后选择模型的文件名。ASCII 文本文件将出现在右侧的窗口中,而左侧的窗口将显 示模型名称为THS4131, 类型是 SUBCKT。

接下来点击File,Save,并给它取一个文件名。

- 建议 1:使用与元件名称相同的库名,因为它有可能是唯一需要创建的元件。
- 建议 2:将它保存在 UserLib 文件夹中:

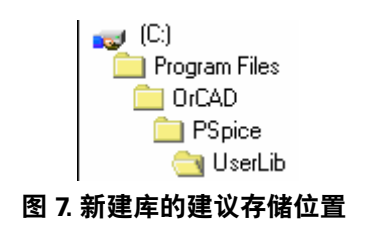

接下来,点击 *File,Create Capture Parts*。此时将出现一个对话框。浏览并将路径指向新建库的存储位置并选择 它。此时位于底部的编辑框中也将自动填充相同的文件名和相同路径,并具有 .olb 扩展名。

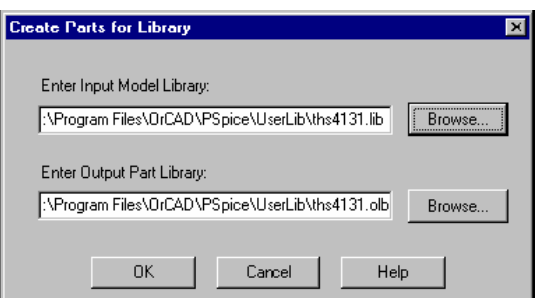

图 **8.** 创建一个 **OrCad Capture** 库

*Bruce Carter* 点击 OK, 库将被成功创建而不会发生错误。

| <b>ISTATUS</b> | STATUS: PSpice Schematics to Capital translator (9.2, 225).<br>ISTATUS: Translator started at Friday, August 10, 2001 16:50:13<br>STATUS: C.\Program Files\Drcad\Captue\sch2cap 4"C.\Program Files\DrCAD\PSpice\UsetLib\ths4131.ib/<br>INFO: Using existing Reary C/V rogram Files/OrcadyCapture/Library/PSpice/modeled.etc/.<br>INFO: Created new Ibray C. VPsozian Files/OrCAD VPS pice/Used ib/vhs4131.ob/.<br>STATUS: Translator stopped at Friday, August 10, 2001 16:50:13<br>STATUS: 0 Enor messages, 0 Warning messages |      |
|----------------|----------------------------------------------------------------------------------------------------|------|
| nije.          | <b>OK</b>                                                                                                    | - 11 |

**4 Edit the Part Symbol .................................................................................................................... 5**  图 **9.** 一个正常的 **Spice** 模型所产生的状态文件

**5.2 Drawing the Schematic ...................................................................................................... 10** 点击 OK 关闭状态文件,并退出模型编辑器。现在在目标目录中应该具有两个文件——THS4131.lib 和 ths4131. **6 Conclusions................................................................................................................................ 12**  olb。两者都是仿真所必需的。

### **List of Figures**  编辑元件符号 **4**

**1 Searching for a Part on the Texas Instruments Home Page ....................................................................... 2**  现在开始编辑前面所创建的元件符号。前面的过程创建了一个 OrCad Capture库,并且其中只包含了一个元件—— **3 Technical Documentation Box ....................................................................................................................... 3**  THS4131。在 OrCad Capture 中可以对元件库进行编辑。双击 Capture 图标<sub>:</sub>

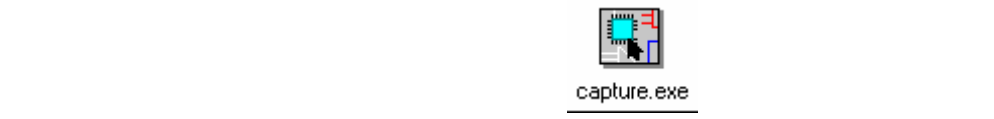

**11 Library Editing Window................................................................................................................................... 5 图 10. OrCad Capture 图标** 

接下来 占击 File Onen Library 并将路径指向 THS4131 olb 然后占击 Onen 接下来,点击 File,Open,Library,并将路径指向 THS4131.olb。然后点击 Open。在出现的窗口中将列出库中所 **17 Simulation Type and Frequency Settings ..................................................................................................... 9**  包含的元件:

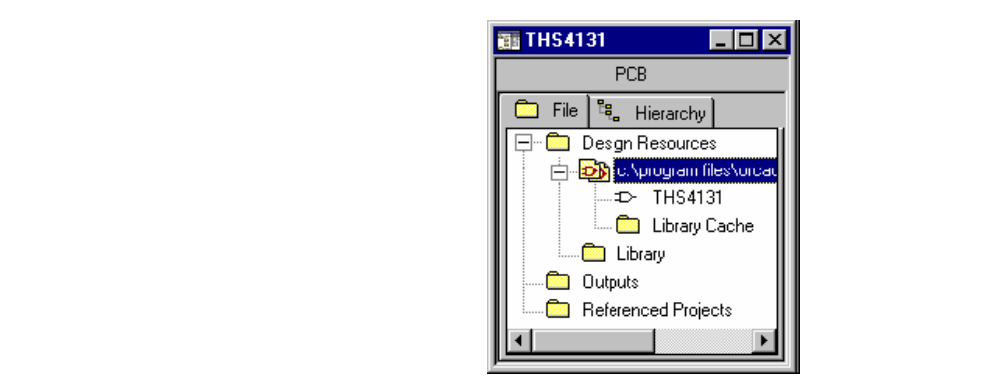

图 **11.** 库编辑窗口

双击元件名THS4131。元件符号将出现在屏幕上:

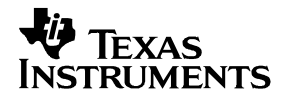

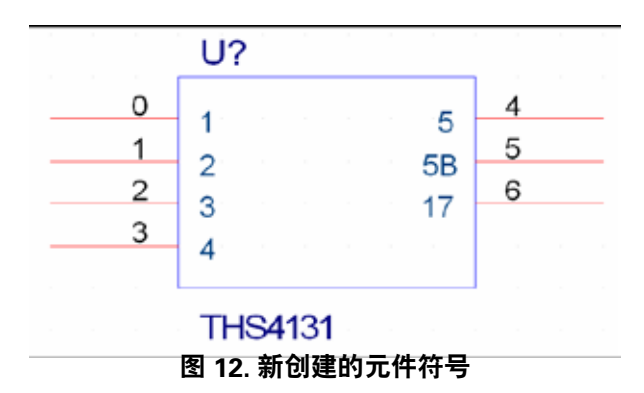

对于一个习惯了用三角形符号表示运算放大器并知道引脚数应该是多少的设计师,这不会有太大的帮助。如不知道引 E 좌 도 뉴 노 <del>포</del> 싸 드 / 뉴 脚号,可以打开一个 Notepad 窗口并显示 Spice 模型的原始文本文件。在附录 A 的文本中可以看到*,*在上面的元件 符号中方框内部的数字代表了以下引脚:

- 1: 放大器输入
- 2:反相输入
- 3:正电源
- 4:负电源
- 5:放大器输出
- 5B:反相输出
- $\bullet$  17:  $V_{(OCM)}$

方框外面的数字与 IC 上的引脚号无关。要想让 OrCad 元件符号可用,还有很多工作要做。引脚号的分配可以从数据 表中获得:

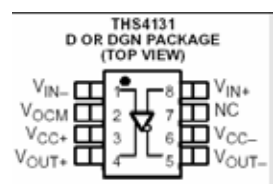

## 图 **13.THS4131** 的引脚号分配

图 14 显示了把一个新创建的符号编辑为可用的元件符号所涉及到的步骤:

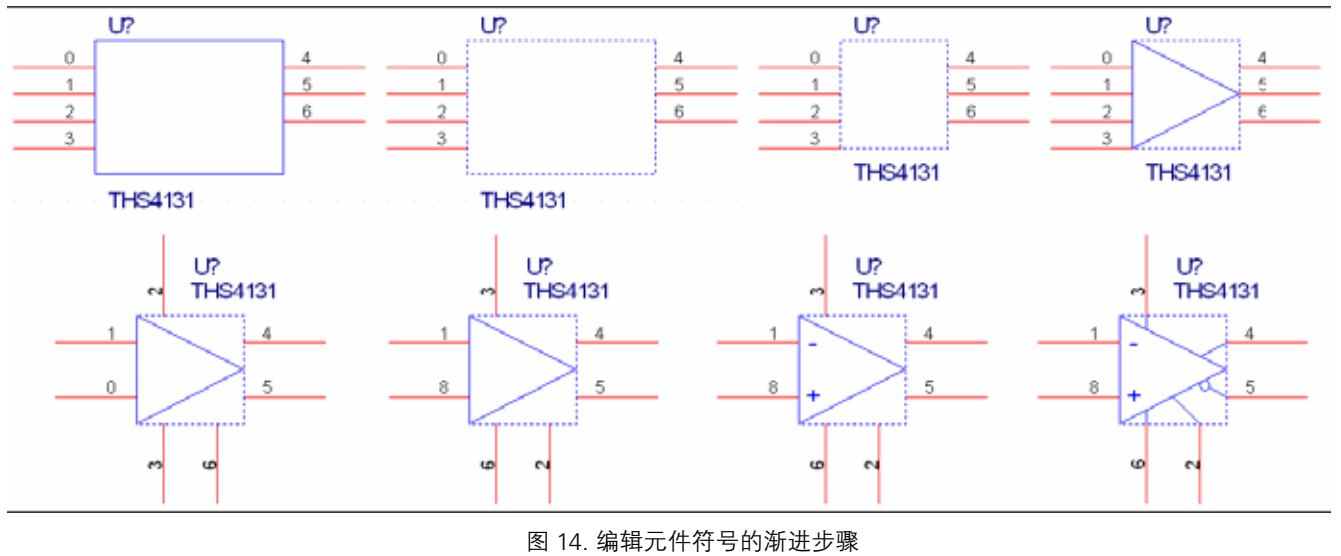

创建一个元件符号的过程中涉及到一些美观的规定。这里所描述的过程将会创建一个符号,虽然不一定是最好的符 **4 Spice Model Link.............................................................................................................................................. 3**  号。用于创建以上元件符号的步骤是<sub>:</sub>

- 1 左元仳编辑哭窗口由 占丰 Ontion Part Proportios Pin Namos Vicible〔方框 1. 在元件编辑器窗口中,点击 Option,Part Properties,Pin Names Visible(方框中),然后选择 False。这时方 框里面的引脚名将会消失——这是件好事,因为它们容易让人困惑。
- **11 Library Edition Windows** Windows Windows Windows Windows Windows Windows Windows Windows Windows Windows Windows 2. 选中并删除方框。对于运算放大器更适合的外形是三角形。
- **13 Pin Assignment Assignment in the This Assignment in the This Assignment Assignment in the This Assignment I**<br>13 Pin Assignment in the This Assignment in the This Assignment in the Assignment of the Assignment of This 3. 调整元件外形的大小。许多运算放大器都绘制成了 0.4 乘以 0.4 网格大小。
- **15 Creating a New Project.................................................................................................................................... 8**  4. 使用画线工具创建一个三角形的运算放大器主体。
- 5. 将引脚和标签移动至所需位置。在这种情况下*,*反相输入将在左上角*,* +、– 电源分别位于上方和底部*,* 输出 **18 Adding the Library to the Simulation Profile................................................................................................. 9**  在右侧,而 V(OCM) 在底部。
- **20 Example PSpice Schematic .......................................................................................................................... 11**  6. 编辑引脚号及引脚类型。不要改变引脚名称,因为它是由符号反向关联到 Spice 模型的途径。当 V(OCM) 引脚 入。如果引脚被指定的类型是电源,那么它们将不可见。 存在时,它应该是一个双向的类型。其余所有引脚都可以作为输入或输出。这个例子显示的是电源引脚作为输
- 7. 使用文本工具为输入添加 + 、- 号。
	- 使用画圈及画线工具完成图形细节。注意,反相输入与非反相输出是相反的,反之亦然。这样最适合完成反馈 8. 回路。

当元件符号被正确创建,保存元件库。程序也将提示用户保存元件。

#### 使用元件符号进行仿真 **5**

原理图绘制完成后,在捕获程序中运行PSpice 仿真,捕获程序就是前面用于编辑库符号的程序。

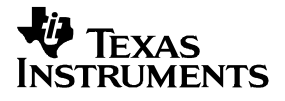

## 创建一个仿真配置文件 **5.1**

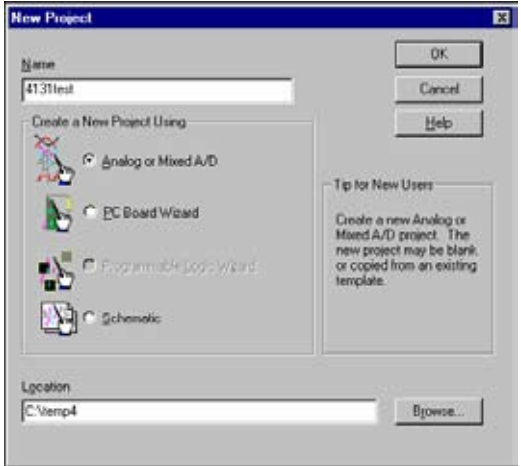

选择 File, New, Project。此时将出现一个对话框,输入项目名并选择 Analog and Mixed A/D 单选按钮:

图 **15.** 创建一个新的工程

然后点击 OK。此时将出现第二个对话框,允许用户创建一个空项目或是复制一个已有的项目。如果这是第一次 设计,或是它非常不同于已有的项目,选择空白。本文档假定事先没有仿真配置文件存在,故选择 blank。

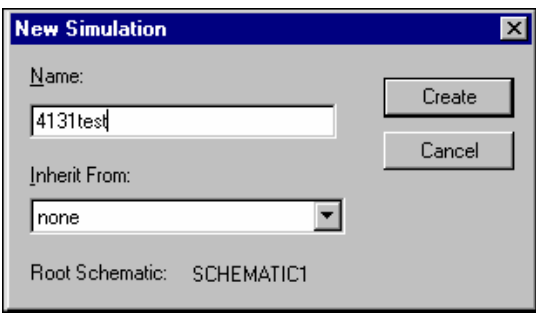

图 **16.** 创建一个新的仿真配置文件

仿真配置文件的名称不是必须与项目名完全相同,但二者可以相同。创建一个仿真配置文件的过程包括几个步 骤,将在下一个对话框中出现。

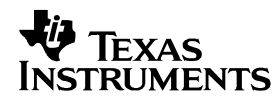

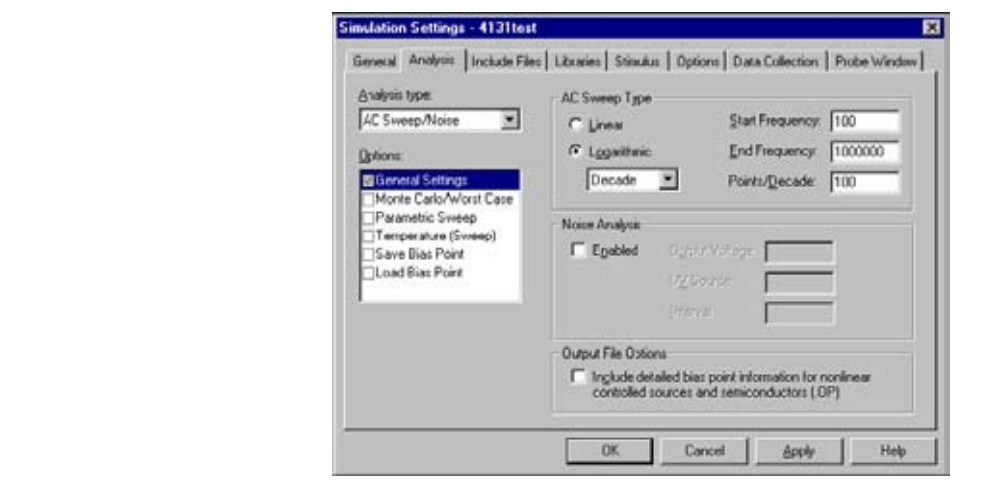

 $\mathbf{F} = \mathbf{A} - \mathbf{A} + \mathbf{B}$  and  $\mathbf{A} = \mathbf{A} + \mathbf{B}$  and  $\mathbf{B} = \mathbf{A} + \mathbf{B}$   $\mathbf{B} = \mathbf{A} + \mathbf{B}$ **5.3 Displaying the Simulation Results .................................................................................... 11**  图 **17.** 仿真类型及频率设置

 **List of Figures**  束频率及每十进频率的点,这些都是很重要的。在这个例子中选择了对数 AC 扫描,开始频率为 100 Hz,结束频率 **1 Searching for a Part on the Texas Instruments Home Page ....................................................................... 2**  为 1 MHz。应小心设置每十进频率的点的个数,它们能增加文件大小和执行时间。设置为 100 在通常情况下是足够 **3 Technical Documentation Box ....................................................................................................................... 3**  的,除了那些更细节的线性扫描。 幸运的是,对于设计师而言,一些默认值已经选好。设置 Analysis 类型、是对数扫描还是线性扫描、开始频率、结

下一步是在仿真配置文件中添加库 (.lib) 文件。点击Library 选项卡 · **8 Creating an OrCad Capture Library ............................................................................................................... 4** 

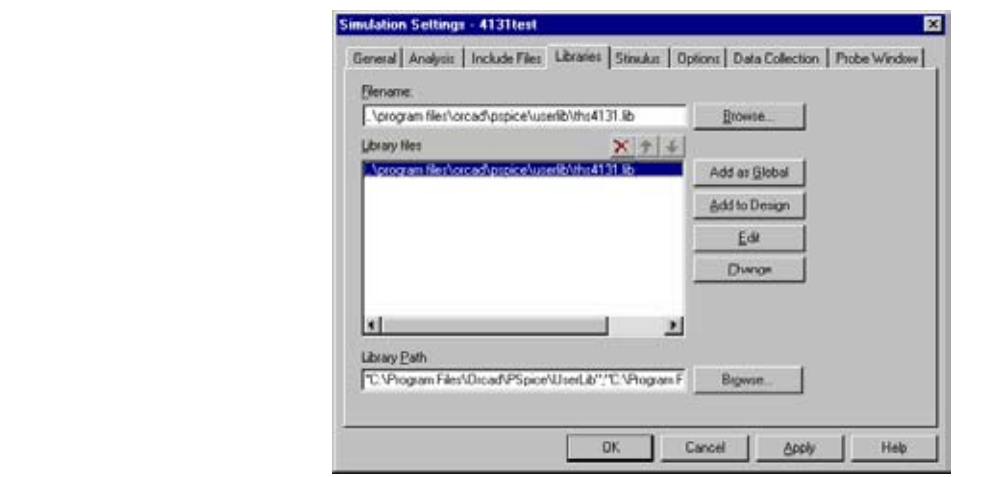

图 **18.** 在仿真配置文件中添加库文件

浏览并将路径指向 .lib 文件,选择Add as Global 或是 Add to Design。如果元件用于多个项目中,将它作为一个全局 项来添加。点击 OK并保存仿真配置文件。

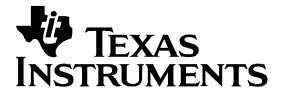

### 绘制电路原理图 **5.2**

在这一节中,将绘制完成电路原理图。本文档假定设计师熟悉 PSpice,以及如何在Capture 中使用仿真所需要的符 号来绘制一个原理图。

在原理图中放置新元件之前,需要先在库列表中添加元件库:

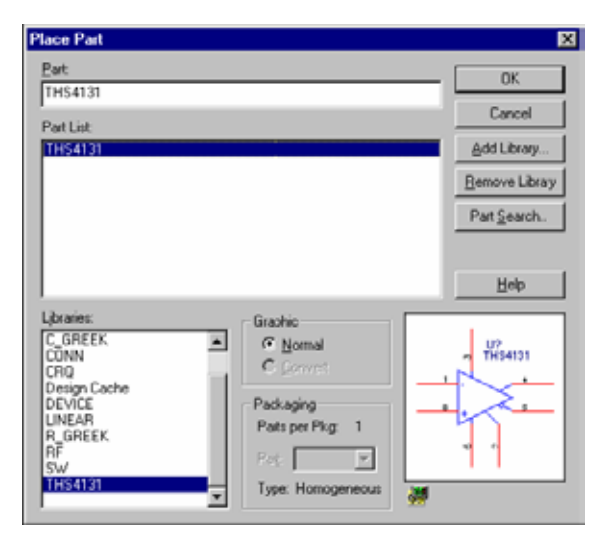

图 **19.** 在 **Capture** 中添加新库

首先,点击 Add Library。然后浏览到新建库的位置处。当它被成功添加以后,在元件列表中选中所需元件。元件的 电路原理图符号应出现在右下角, 一旦点击了 OK 按钮, 该元件可以被随意放置。

下面的例子给出了如何使用 THS 4131 作为一个单位增益、单级低通滤波器。直流电压标签并未出现, 直到对电路进 **21 Simulation Results...** 行了仿真以后才会出现。

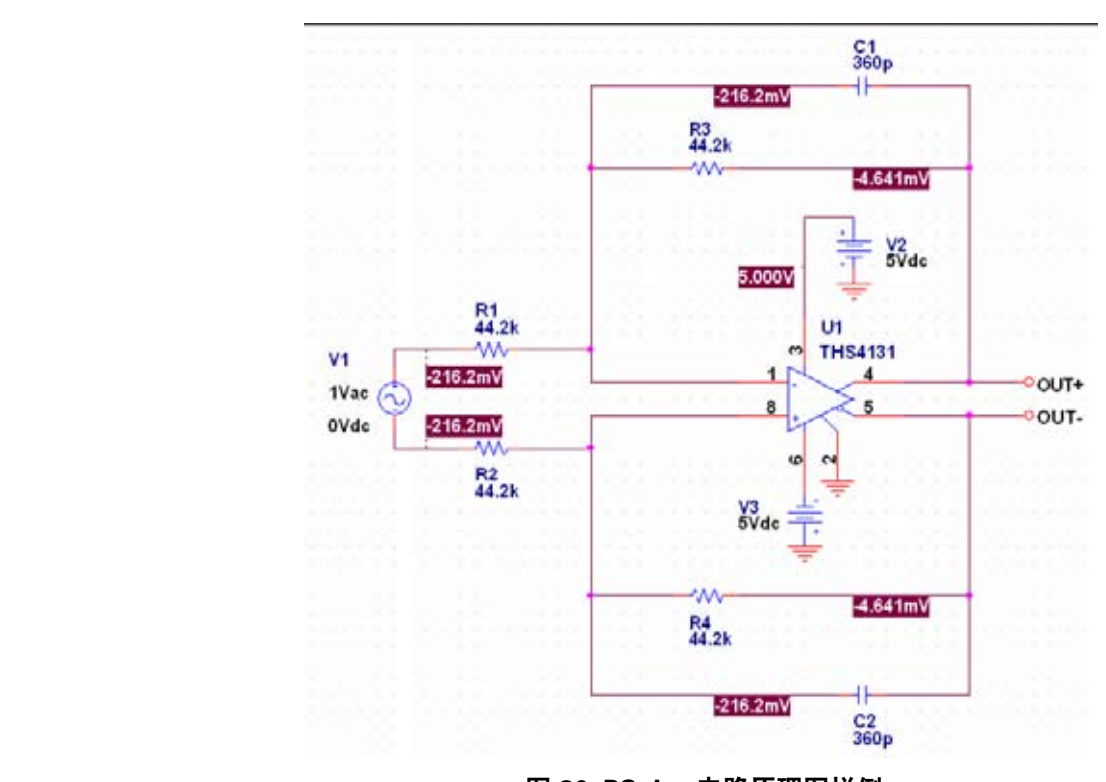

**图 20. PSpice 电路原理图样例** 

#### **13 Pin Number Assignments for the THS4131................................................................................................... 6**  显示仿真结果 **14 Progressive Steps in Making Part Symbol.................................................................................................... 7 5.3**

占圭DCniec、 Pun、 块昭住直配署立佐由皖进行的设置来污行住直 \_ 当墀针窗口! 点击PSpice,Run,按照仿真配置文件中所进行的设置来运行仿真。当探针窗口出现时,仿真结果图是空白的。 点击Trace,Add Trace,然后选择需要显示的电压或电流。

的方框中。  $\mathbf{A}$ 建议:在右侧的方框中有一些数学运算符。其中,DB()运算符是非常方便的。当被点击时,它将出现在下方 •

> 在本例中,我们所需要的追踪量是微分增益。这还需要在你所设计的元件上做些工作。得到差分输出的方法是使 用 DB() 运算符, 而在 () 中的是两个输出的差分:

## DB(V(OUT+)-V(OUT-))

当仿真结果图出现时,设计师也许想要改变坐标轴的设置和/或窗口大小。一个小的实验将会产生预期效果。 图 21 显示的是仿真结果:

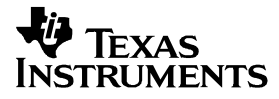

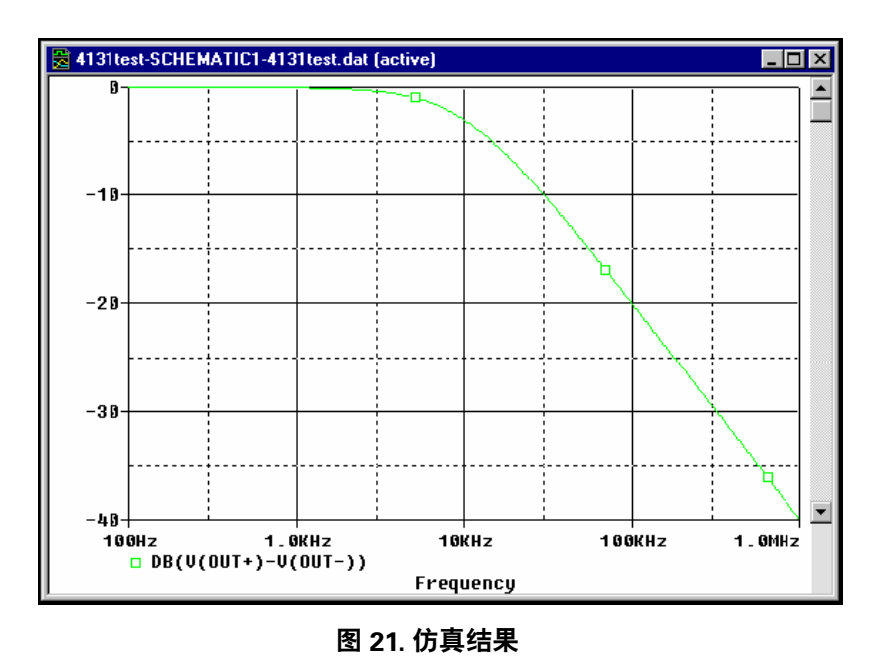

这是所期望的结果, 因而 Spice 模型被成功的引入到了一个 PSpice 仿真中。

## 结论

 $6\phantom{a}$ 

以下载方式所提供的德州仪器 Spice 模型, 不能直接在 PSpice 中使用。然而按照本说明文档所给出的步骤, 它们 将可以被成功使用。

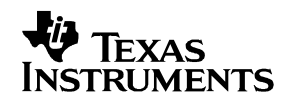

# **ASTRACT PRODUCTE** 附录**A**:**Spice** 模型样例

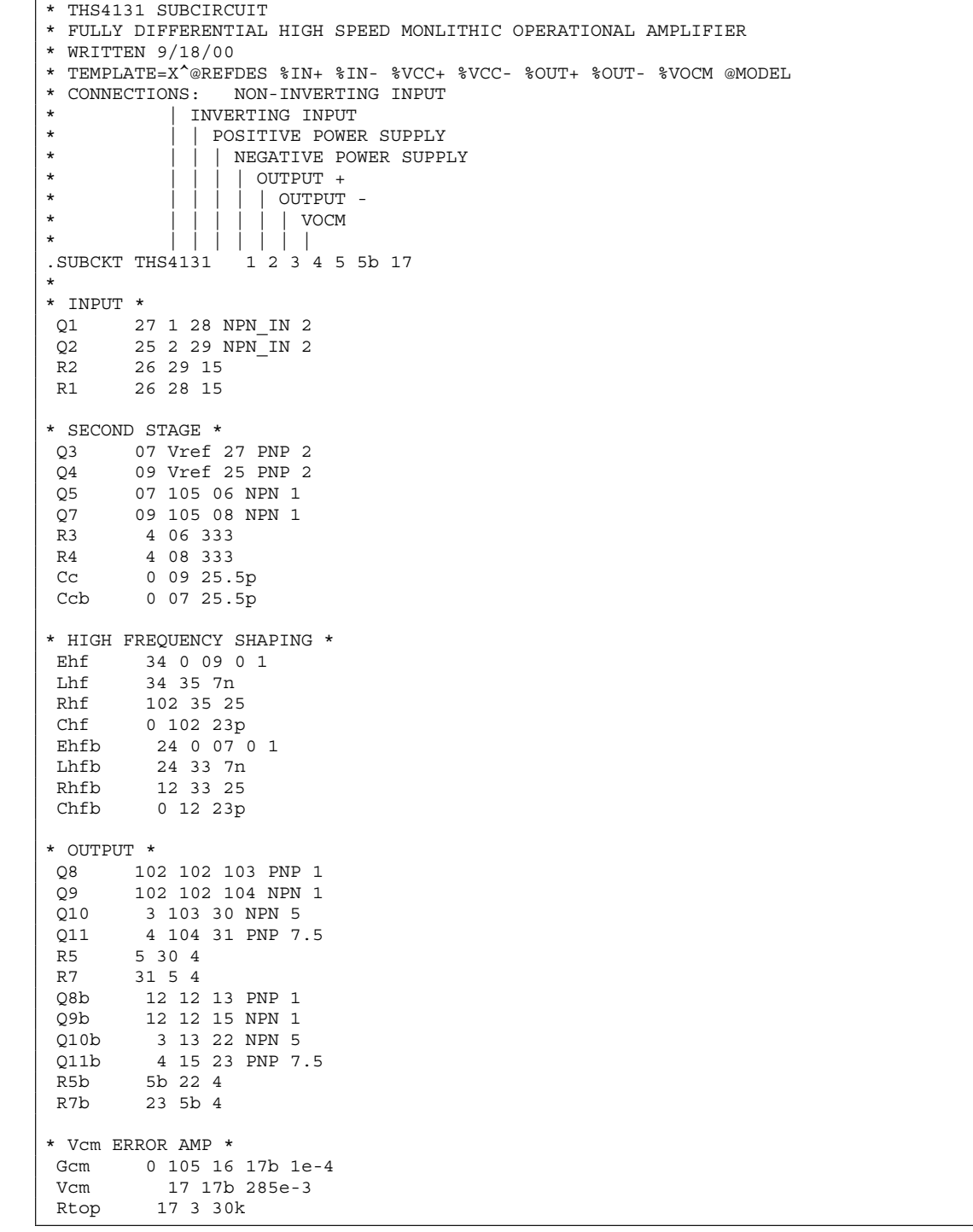

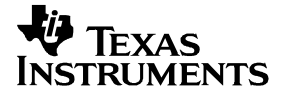

Texas Instruments provides Spice models for operational amplifiers. These Spice models, however, are in a generic text format. This note describes how to take these models and

**5.1 Creating a Simulation Profile............................................................................................... 8 5.2 Drawing the Schematic ...................................................................................................... 10 5.3 Displaying the Simulation Results .................................................................................... 11** 

import them into the most widely used simulation program—PSpice™.

**List of Figures** 

*Bruce Carter* **1 Introduction .................................................................................................................................. 2 2 Obtaining the Spice Model .......................................................................................................... 2 3 Create a PSpice Model................................................................................................................. 4 4 Edit the Part Symbol .................................................................................................................... 5 5 Simulating With the Part Symbol ................................................................................................ 7 6 Conclusions................................................................................................................................ 12 7 Appendix A: Example Spice Model........................................................................................... 13 1 Searching for a Part on the Texas Instruments Home Page ....................................................................... 2 2 Search Results ................................................................................................................................................. 2 3 Technical Documentation Box ....................................................................................................................... 3 4 Spice Model Link.............................................................................................................................................. 3 5 Example of How to Download File to Disk .................................................................................................... 3 6 PSpice Model Editor Icon................................................................................................................................ 4 7 Suggested Storage Location for New Library............................................................................................... 4 8 Creating an OrCad Capture Library ............................................................................................................... 4 9 Status File Created by a Good Spice Model.................................................................................................. 5 10 OrCad Capture Icon ......................................................................................................................................... 5 11 Library Editing Window................................................................................................................................... 5 12 Raw Part Symbol.............................................................................................................................................. 6 13 Pin Number Assignments for the THS4131................................................................................................... 6 14 Progressive Steps in Making Part Symbol.................................................................................................... 7 15 Creating a New Project.................................................................................................................................... 8 16 Creating a New Simulation Profile ................................................................................................................. 8 17 Simulation Type and Frequency Settings ..................................................................................................... 9 18 Adding the Library to the Simulation Profile................................................................................................. 9**  Rbot 17 4 30k Rcm 16 5 10k Ccm 16 5b 100p<br>Rcm2 16 5b 10k 16 5b 10k Ccm2 16 5 100p \* BIAS SOURCES \* V1 3 Vref 1.85<br>I1 3 27 DC 2.1 3 27 DC 2.1e-3 I2 3 25 DC 2.1e-3 I3 0 103 DC 1.225e-3 I4 26 4 DC 2.1e-3 I5 104 0 DC 1.86e-3 I6 0 13 DC 1.225e-3 I7 15 0 DC 1.86e-3 .MODEL NPN\_IN NPN + IS=170E-18 BF=400 NF=1 VAF=100 IKF=0.0389 ISE=7.6E-18 + NE=1.13489 BR=1.11868 NR=1 VAR=4.46837 IKR=8 ISC=8E-15 + NC=1.8 RB=25 RE=0.1220 RC=20 CJE=120.2E-15 VJE=1.0888 MJE=0.381406 + VJC=0.589703 MJC=0.265838 FC=0.1 CJC=133.8E-15 XTF=272.204 TF=12.13E-12 + VTF=10 ITF=0.147 TR=3E-09 XTB=1 XTI=5 KF=7.5E-14 .MODEL NPN NPN + IS=170E-18 BF=100 NF=1 VAF=100 IKF=0.0389 ISE=7.6E-18 + NE=1.13489 BR=1.11868 NR=1 VAR=4.46837 IKR=8 ISC=8E-15 + NC=1.8 RB=250 RE=0.1220 RC=200 CJE=120.2E-15 VJE=1.0888 MJE=0.381406 + VJC=0.589703 MJC=0.265838 FC=0.1 CJC=133.8E-15 XTF=272.204 TF=12.13E-12 + VTF=10 ITF=0.147 TR=3E-09 XTB=1 XTI=5 .MODEL PNP PNP + IS=296E-18 BF=100 NF=1 VAF=100 IKF=0.021 ISE=494E-18 + NE=1.49168 BR=0.491925 NR=1 VAR=2.35634 IKR=8 ISC=8E-15 + NC=1.8 RB=250 RE=0.1220 RC=200 CJE=120.2E-15 VJE=0.940007 MJE=0.55 + VJC=0.588526 MJC=0.55 FC=0.1 CJC=133.8E-15 XTF=141.135 TF=12.13E-12 + VTF=6.82756 ITF=0.267 TR=3E-09 XTB=1 XTI=5 .ENDS

# **Product Information Center**

德州仪器 免费热线: 800-820-8682 www.ti.com.cn/contactus

# 产品

DSP-数字信号处理器 电源管理 放大器和线性器件 接口 模拟开关和多路复用器 逻辑 RF/IF 和 ZigBee® 解决方案 RFID 系统 数据转换器 时钟和计时器 标准线性器件 温度传感器和监控器 微控制器 (MCU)

http://www.ti.com.cn/dsp http://www.ti.com.cn/power http://www.ti.com.cn/amplifiers http://www.ti.com.cn/interface http://www.ti.com.cn/analogswitches http://www.ti.com.cn/logic http://www.ti.com.cn/radiofre http://www.ti.com.cn/rfidsys http://www.ti.com.cn/dataconverters http://www.ti.com.cn/clockandtimers http://www.ti.com.cn/standardlinearde http://www.ti.com.cn/temperaturesensors http://www.ti.com.cn/microcontrollers

## 应用

安防应用 工业应用 计算机及周边 宽带网络 汽车电子 视频和影像 数字音频 通信与电信 无线诵信 消费电子 医疗电子 GPS-个人导航设备 便携式医疗仪表

http://www.ti.com.cn/security http://www.ti.com.cn/industrial http://www.ti.com.cn/computer http://www.ti.com.cn/broadband http://www.ti.com.cn/automotive http://www.ti.com.cn/video http://www.ti.com.cn/audio http://www.ti.com.cn/telecom http://www.ti.com.cn/wireless http://www.ti.com.cn/consumer http://www.ti.com.cn/medical http://www.ti.com.cn/gps http://www.ti.com.cn/pmi

## 最新书籍/CD索取

http://www.ti.com.cn/literature

## 热门产品

CC2480

CC28070/UCC28060 让 PFC 登上新的台阶, 效率更高、设计更简便, 可升级至更高功率. ADS5281 8 倍电源效率, 功耗最低的 8 通道 10 位和 12 位 ADC - 最高 65MSPS. **TAS5706** 聆听不同之处, 业界领先闭环、数字输入D类放大器. AFE5805 超声波AFE 实现完美影像, 体积缩小50%、噪声降低40%、功耗减少20%. ZiaBee® 轻松实现, Z-Accel™ 简化了设计、缩短了上市时间. TPS2358/TPS2359 双槽热插拔, 适用于 AdvancedMC™ 的自然集成的解决方案. SN65HVS882 集成输入,首款8通道数字输入串行器.

# TI 高性能模拟 >> 您的成功之道™

http://www.ti.com.cn/ucc28070 http://www.ti.com.cn/ads5281 http://www.ti.com.cn/tas5706 http://www.ti.com.cn/afe5805 http://www.ti.com.cn/cc2480 http://www.ti.com.cn/tps2359 http://www.ti.com.cn/sn65hvs882

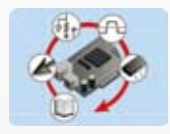

模拟eLAB TI Analog eLab™ 设计中心可以为您的所有设计 需求提供帮助. http://www.ti.com.cn/analogelab

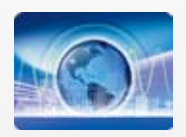

培训 参与 TI 技术培训, 资深工程师与您面对面. http://www.ti.com.cn/training

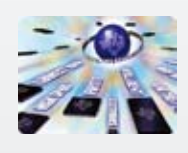

TI 热榜 聚焦工程师的目光, 最新最热样片申请及技术资 料下载榜单. http://www.ti.com.cn/hotrank

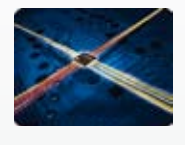

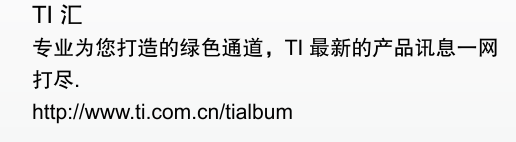

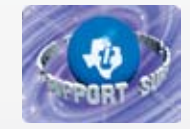

TI 知识库 半导体技术支持知识库旨在帮助您解答有关 TI 半 导体产品和服务的技术问题. http://www.ti.com.cn/knowledgebase

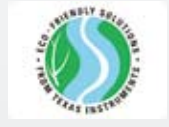

质量与无铅(Pb-Free) 数据 快速查找无铅 (RoHS) 和绿色环保材料成分的详细 信息,以及转换日期和可供应日期。 http://www.ti.com.cn/productcontent

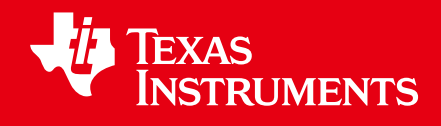

## 重要声明

德州仪器 (TI) 及其下属子公司有权在不事先通知的情况下,随时对所提供的产品和服务进行更正、修改、增强、改进或其它更改, 并有权随时中止提供任何产品和服务。 客户在下订单前应获取最新的相关信息,并验证这些信息是否完整且是最新的。 所有产品的 销售都遵循在订单确认时所提供的 TI 销售条款与条件。

TI 保证其所销售的硬件产品的性能符合 TI 标准保修的适用规范。 仅在 TI 保修的范围内,且 TI 认为有必要时才会使用测试或其它质 量控制技术。 除非政府做出了硬性规定,否则没有必要对每种产品的所有参数进行测试。

TI 对应用帮助或客户产品设计不承担任何义务。 客户应对其使用 TI 组件的产品和应用自行负责。 为尽量减小与客户产品和应用相关 的风险,客户应提供充分的设计与操作安全措施。

TI 不对任何 TI 专利权、版权、屏蔽作品权或其它与使用了 TI 产品或服务的组合设备、机器、流程相关的 TI 知识产权中授予的直接 或隐含权限作出任何保证或解释。 TI 所发布的与第三方产品或服务有关的信息,不能构成从 TI 获得使用这些产品或服务的许可、授 权、或认可。 使用此类信息可能需要获得第三方的专利权或其它知识产权方面的许可, 或是 TI 的专利权或其它知识产权方面的许 可。

对于 TI 的数据手册或数据表,仅在没有对内容进行任何篡改且带有相关授权、条件、限制和声明的情况下才允许进行复制。 在复制 信息的过程中对内容的篡改属于非法的、欺诈性商业行为。 TI 对此类篡改过的文件不承担任何责任。

在转售 TI 产品或服务时,如果存在对产品或服务参数的虚假陈述,则会失去相关 TI 产品或服务的明示或暗示授权,且这是非法的、 欺诈性商业行为。 TI 对此类虚假陈述不承担任何责任。

可访问以下 URL 地址以获取有关其它 TI 产品和应用解决方案的信息:

产品

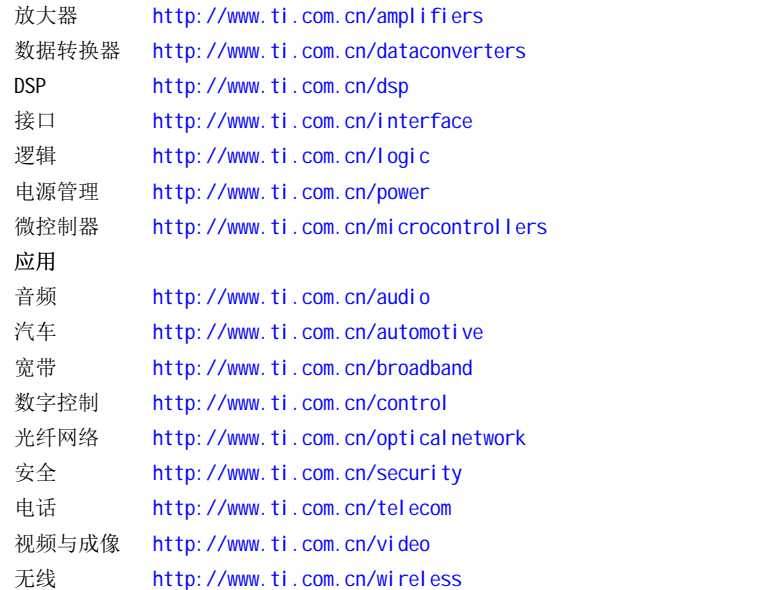

邮寄地址: Texas Instruments, Post Office Box 655303, Dallas, Texas 75265 Copyright © 2006, Texas Instruments Incorporated